# PosiTector<sup>®</sup>RTR **Replica Tape Reader**

**O** On-Gage Help Reference Ayuda en el Medidor | On-Gerät-Hilfe | Aide sur l'instrumentation

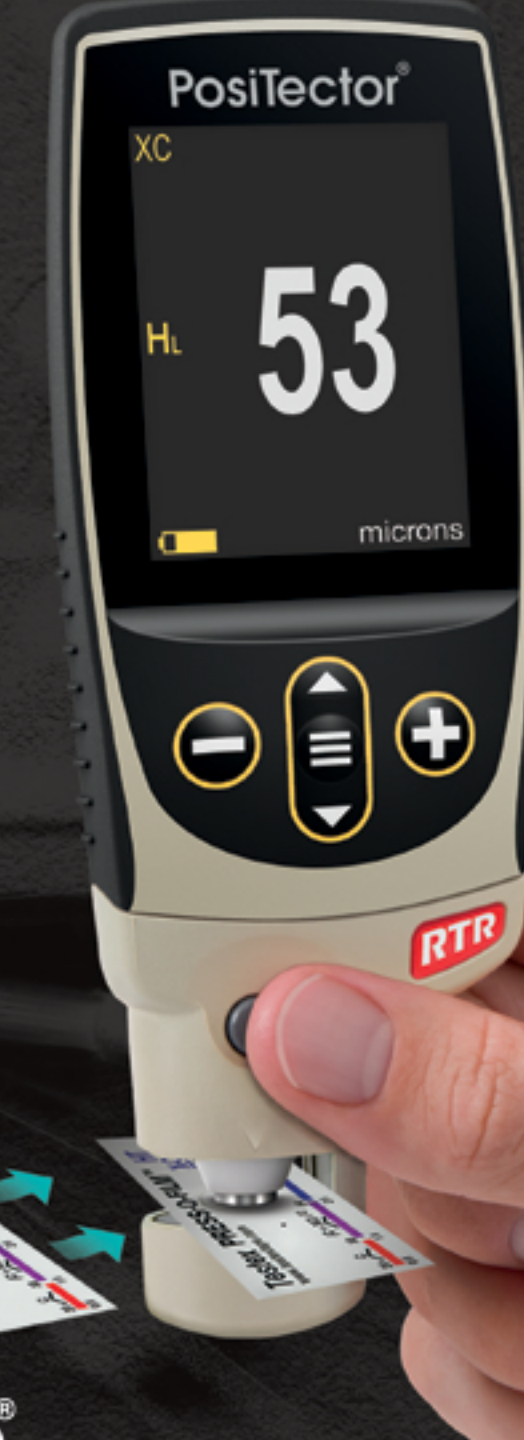

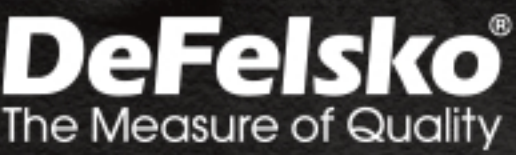

**PARKER** 

### Introducción

La presente referencia es una compilación de archivos de soporte incorporado (On-Gage Help) que están disponibles en su equipo PosiTector. Para acceder a los temas de ayuda en su equipo ingrese al menú principal y toque el ícono  $\bigoplus$  o presione botón  $\bigoplus$  correspondiente al tema de ayuda de su elección.

Para una visión integral del uso y operación de su instrumento consulte el manual de instrucción incluido o descargue el archivo en formato PDF en nuestro sitio web www.defelsko.com/manuals.

Realice una actualización para asegurar que los archivos de soporte en su PosiTector contienen las referencias de ayuda más recientes. Consulte las instrucciones en www.defelsko.com/updates.

# **Contents**

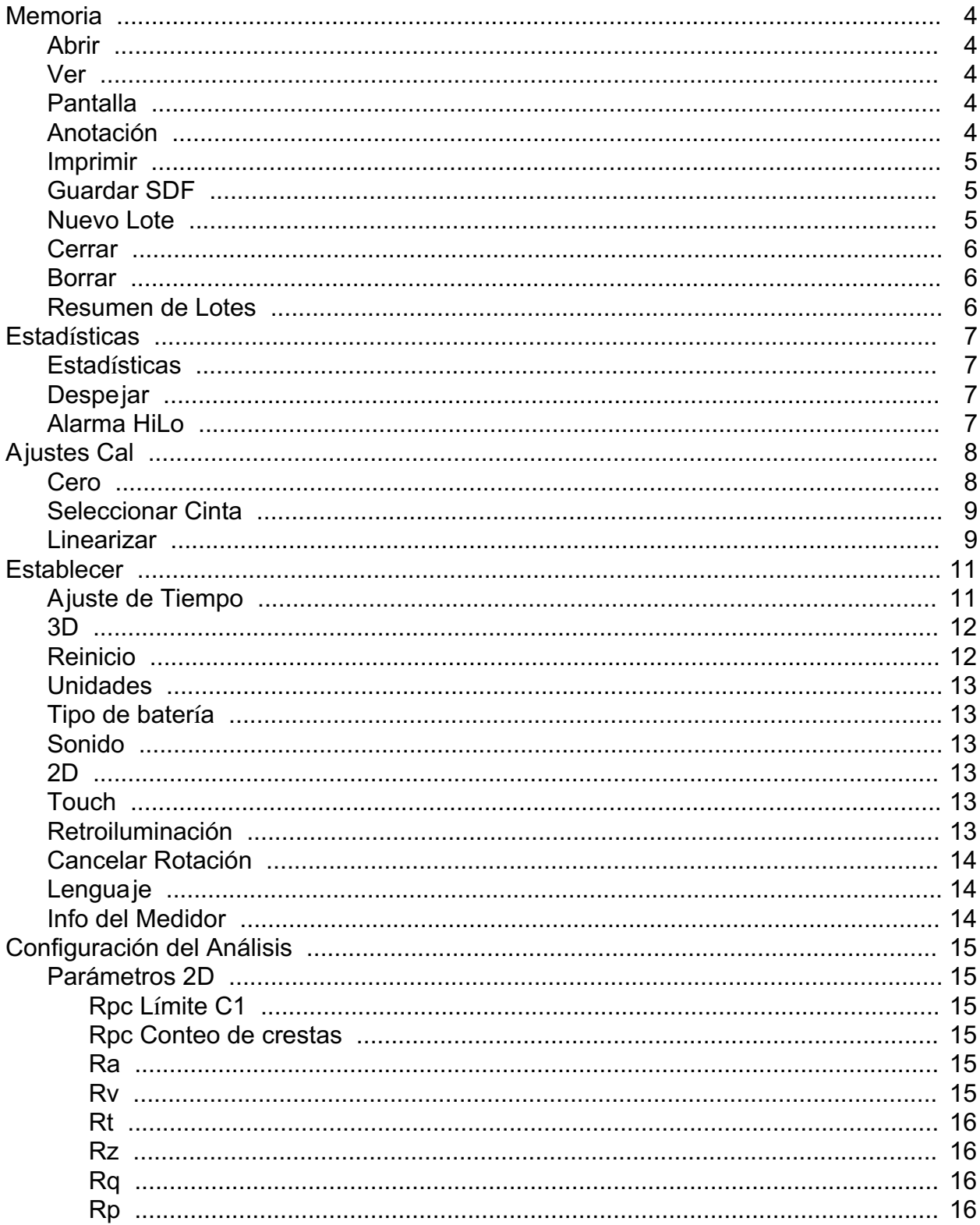

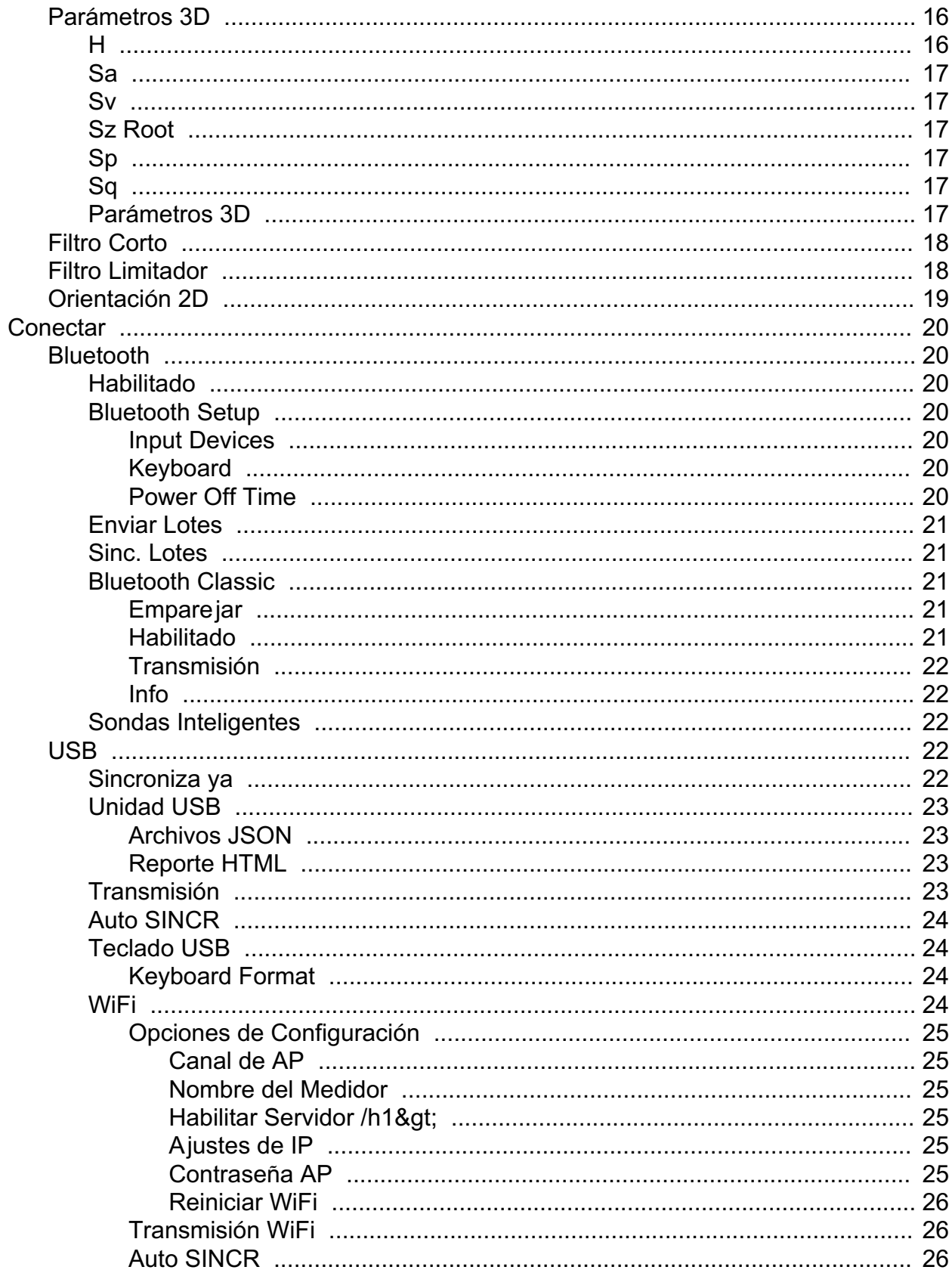

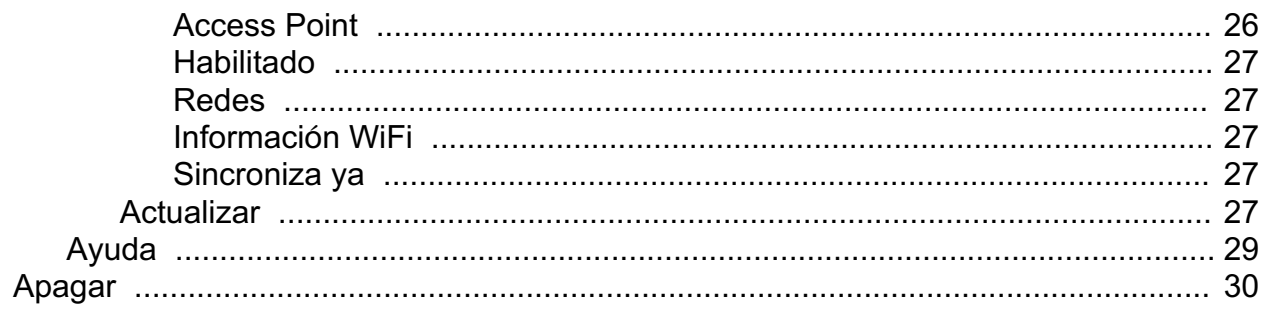

### <span id="page-5-0"></span>**Memoria**

El PosiTector RTR Advanced cuenta con memoria interna para el registro de datos de medición. Las mediciones almacenadas pueden ser consultadas en la pantalla o ser accedidas por medio de computadoras, tabletas y teléfonos inteligentes. Las mediciones son identificadas con una etiqueta de fecha y hora. Almacena hasta 250,000 lecturas que pueden organizarse hasta en 1,000 lotes.

Cuando el instrumento es configurado para registrar datos, el ícono de memoria se muestra en la pantalla.

### Abrir

Seleccione un lote o un sub-lote creado con anterioridad y acceda para activarlo. Si este contiene mediciones, las estadísticas en la pantalla reflejarán inmediatamente los cálculos correspondientes. El ajuste de calibración asociado con este lote (ejemplo: Cal 1) también será recordado.

### Ver

Use los botones "Arriba" o "Abajo" para navegar la información, el resumen estadístico, y la tabulación de cada una de las lecturas dentro de lote que se encuentra abierto. Presione el botón central para salir.

### Pantalla

Seleccione una de varias opciones de visualización desplegadas en la parte superior de la pantalla mientras que está adquiriendo nuevas mediciones.

### Ata<sub>io:</sub>

Presione el botón Arriba para cambiar entre los modos de visualización de pantalla.

### NOTA:

Las opciones de visualización sólo aparecen cuando esta abierto un lote de memoria.

# Anotación

Genere nombres significativos para los lotes o agregue comentarios a un lote directamente desde la pantalla táctil del instrumento mediante un teclado QWERTY.

Es posible utilizar ambas, la pantalla táctil o los botones de navegación, para escribir las anotaciones.

Puede sincronizar las anotaciones con PosiSoft.net y la App PosiTector. También son incorporadas en el reporte generado por PosiSoft USB Drive.

### <span id="page-6-0"></span>Imprimir

Envía un resumen estadístico y las mediciones individuales a una impresora inalámbrica opcional Bluetooth.

### NOTA:

Para cancelar impresión, presione los botones (-) y (+) simultáneamente y mantenga la presión por unos segundos.

### Guardar SDF

#### (sólo sondas PosiTector RTR-3D)

Si está activado almacenará un Archivo de Datos de Superficie (SDF) en la unidad USB cada vez que realice una lectura. Así se proporcionará un medio para llevar a cabo un análisis más detallado de la superficie utilizando PosiSoft o aplicaciones de terceros para análisis y renderización de imágenes.

Solo podrá almacenar un SDF a la vez. Cada imagen guardada sobrescribirá la anterior.

Podrá acceder al SDF cuando esté conectado a un ordenador. El SDF se almacenará en el directorio raíz que tendrá un nombre con el siguiente formato: rtr\_{diahora}.sdf

La cinta de réplica de grado óptico ofrece una mayor calidad en los archivos de datos de superficie SDF que la Press-O-Film convencional. Este grado especial de cinta se recomienda al tomar mediciones que se vayan a exportarse como imágenes SDF.

### Nuevo Lote

Cierra cualquier lote de memoria en uso y genera un nombre para el nuevo lote usando el número mas bajo disponible. Por ejemplo, si solamente existen los lotes B1 y B3, entonces cuando se genere un nuevo lote será llamado "B2" y se convertirá en el lote actual. Cada medición será desplegada en pantalla y almacenada en la memoria dentro de este nuevo lote.

Las estadísticas en la pantalla se actualizarán inmediatamente con cada medición. Los lotes nuevos son identificados con la fecha y de hora de su creación.

Acceso directo: Cuando un lote esta abierto, presione (+) para crear un nuevo lote.

### NOTA:

Descarte la última lectura del lote actual presionado (-).

### <span id="page-7-0"></span>**Cerrar**

Detiene el proceso de grabación, cierra el lote activo y retira de la pantalla la información del lote.

### Borrar

Remueve definitivamente de la memoria un lote o un sub-lote. El nombre del lote y todas sus mediciones son eliminados. Los sub-lotes pueden ser eliminados individualmente. Para borrar un conjunto de sub-lotes relacionados simplemente elimine el lote de primer nivel.

### Resumen de Lotes

Despliega de manera sintetizada el listado de todos los lotes almacenados en la memoria desplegando individualmente el nombre del lote, el tipo de sonda utilizado y la cantidad de lecturas que contiene.

### <span id="page-8-0"></span>**Estadísticas**

(sólo sondas PosiTector RTR H) Opción del Menú para configuración de Estadísticas y modos de alarma Hi/Lo.

### Estadísticas

El modo estadístico continuamente despliega y actualiza en pantalla la media aritmética, desviación estándar, lecturas máxima y mínima de una medición por cada vez que se incorpora una lectura nueva.

Cuando esta seleccionada, el ícono de estadísticas y el resumen de la estadística estarán visibles en la pantalla.

Descarte la última lectura presionando el botón (-). Presione el botón (+) para borrar e iniciar una nueva estadística.

# **Despejar**

Despeja los datos estadísticos en la pantalla y las tabulaciones HiLo.

### Alarma HiLo

El medidor encenderá alertas visuales y sonoras para indicar cuando las mediciones exceden los límites máx./mín. previamente configurados por el usuario.

Cuando se elige la Alarma HiLo Alarm, la pantalla despliega el parámetro "Bajo" (Lo) permitiendo configurar el valor del límite inferior. Ajuste usando los botones (-) o (+). Seleccione "Siguiente" para aceptar dicho valor. Enseguida veremos desplegado el valor de "alto" (Hi). Repita el procedimiento antes mencionado para ajustar y aceptar el valor del límite "Alto" (Hi).

Cada medición será comparada contra los límites definidos como "Hi" y "Lo". El instrumento emite un sonido de "beep doble" cuando el valor de espesor está dentro de dichos límites. Un tono grave simple indicará que la lectura es baja e inferior al límite "Lo" y emitirá un tono agudo cuando la lectura rebase el límite máximo. Presiones (+) para eliminar las lecturas HiLo.

El ícono de Estadísticas aparecerá en la pantalla.

### <span id="page-9-0"></span>Ajustes Cal

### Calibración y comprobación de la precisión

#### Calibración

El fabricante o un laboratorio acreditado realizará la calibración del medidor. Todas las sondas incluyen certificado de calibración.

Verificación

Asegúrese de que la sonda se ha limpiado con la tarjeta (encima) y la sonda se ha puesto a cero.

Verifique la precisión del sistema de medición por micrómetro digital

Introduzca la galga de comprobación del PosiTector RTR en la ranura de la sonda. El promedio de varias mediciones debería encontrarse entre las tolerancias combinadas del medidor y la galga. Si no, deberá devolver su medidor para reparación.

La galga de comprobación está específicamente pensada para todas las sondas PosiTector RTR. El medidor está diseñado para medir la cinta de réplica perfilada dentro de un rango limitado de medición y restará automáticamente 50.8  $\mu$ m (2 mil) en las mediciones de altura para tener en cuenta la película de poliéster incompresible. Por lo tanto, las galgas de plástico destinadas a otros instrumentos tales como medidores de espesor de recubrimiento no se medirán correctamente.

Verifique el sistema óptico de medición

(sólo sondas PosiTector RTR-3D)

Introduzca la cinta de verificación de densidad de cresta en la ranura de la sonda. El resultado de densidad de cresta (Spd) deberá estar dentro de la tolerancia especificada en la cinta. Si no, deberá devolver su medidor a su distribuidor para reparación.

Ignore el resultado de la altura de cresta (H) cuando utilice la cinta de verificación de densidad de cresta.

### Cero

Para asegurar una mayor precisión deberá ponerse a cero la sonda de manera periódica. Cuando al encender el medidor se pida al usuario la puesta a Cero, esta <span id="page-10-0"></span>opción de menú permitirá su realización manual. Es especialmente útil en sesiones de larga medición.

### Importante:

Limpie la sonda con la tarjeta de limpieza facilitada antes de poner a cero la sonda.

Pulse y mantenga con firmeza simultáneamente ambos botones de la sonda hasta que el medidor emita un pitido y las flechas apunten hacia el exterior. No coloque nada en la ranura de medición durante este procedimiento

### Acceso Directo:

Presione y mantenga ambos botones de la sonda simultáneamente con firmeza hasta que el medidor emita un pitido y muestre "0". Esto puede realizarse desde la pantalla de medición principal sin tener que acceder al menú.

### Seleccionar Cinta

Selecciona un grado de la cinta de réplica. Se requiere cuando el modo Linearizar (HL) está activado.

C - Coarse

XC - Extra Coarse (defecto)

### NOTA:

Tanto el grado Coarse Minus como el Extra Coarse Plus nopueden utilizarse en modo Linearizar ya que la única función de estos dos grados es mejorar la precisión de la cinta C en su límite inferior y la XC en su límite superior, algo que el PosiTector RTR 3D hará automáticamente al realizar mediciones HL. Cuando el modo Linealizar esté en OFF, el PosiTector RTR 3D medirá los cuatro grados de la cinta de réplica como un micrómetro de muelle convencional.

### Linearizar

Este es el modo de medición por omisión. El modo linearización se encuentra activado cuando en esta caja está visible el indicador y aparece en la pantalla la leyenda "HL".

Una característica poco deseable de la cinta réplica es que cuando se utiliza un micrómetro análogo de resorte. La precisión de la prueba es mejor a mitad del rango de medición en cada grado de cinta. Sin embargo en los extremos del rango en cada grado de cinta la medicion pierde precisión. Esta es la causa por la que existen dos grados adicionales, CoarseMinus y X-coarse Plus, que de ser necesario se utilizan para validar o para ajustar las mediciones en los extremos altos y bajos del rango primario de 20-115 micras (0.8-4.5 mils).

Dentro del rango principal, entre los 38 - 64 micrones (1.5 -2.5 mils), existe una region ubicada entre el final del rango del grado Coarse y el principio del rango del grado X-Coarse denominada zona de traslape. En la actualidad las instrucciones de Testex describen un procedimiento de corrección que es relativamente complejo y consume tiempo (promediar el resultado de dos evaluaciones, la primera con el grado Coarse y una segunda con el grado X-Coarse) para compensar las variaciones en la precisión del material de prueba a fin de asegurar lecturas con una precision razonable dentro del rango principal. Este método implica comprometer la precision y la facilidad de uso.

Cuando la casilla Linearizar NO esté marcada, el PosiTector RTR 3D mostrará un valor de altura de H comparable al valor que un micrómetro analógico de muelle mostraría tras haber restado las 50.8  $\mu$ m (2 mil) de sustrato de poliéster incompresible. En otras palabras, será la media de las distancias máximas entre pico y valle obtenidas midiendo el espesor de la cinta de réplica sin correcciones.

Cuando la casilla Linearizar SI esté activada, el PosiTector RTR 3D mostrará una medida de perfil HL más precisa que la ajustada para la cinta de réplica sin linearidad. No será necesario un promedio de 2 o más réplicas de diferentes grados de cinta NI deberá restar las 50.8  $\mu$ m (2 mil) de sustrato de poliéster incompresible. Asegúrese de que se ha seleccionado el grado de cinta correcta, C o XC (Pág. 9) y que aparece en la esquina superior izquierda de la pantalla.

Durante la medición, si la medición linearizada estuviera fuera del rango del grado de cinta seleccionada, el medidor sugerirá un tipo cinta más adecuado para llevar a cabo la medición.

### <span id="page-12-0"></span>**Establecer**

Permite ajustar las opciones de configuración del medidor.

### Ajuste de Tiempo

Todas las mediciones son marcadas con una etiqueta que indica la fecha del calendario y la hora del reloj (en formato de 24 horas) en que se incorporan en la memoria. Por lo tanto, es importante mantener actualizados ambos parámetros usando esta opción del menú. Use los botones "arriba" y "abajo" para seleccionar el parámetro y presione las teclas (-) y (+) para ajustar el valor. La fecha y la hora también pueden ser consultados en el encabezado de la pantalla del menú "Info del Medidor" (Gage Info).

### NTP

Habilita la función de sincronización automática con un servidor remoto conectado vía WiFi usando el formato NTP (Network Time Protocol).

Ingrese la dirección del servidor NTP y los detalles de la TZ (Time Zone). El PosiTector trabaja con el formato POSIX para establecer el horario regional (time zone).

Ejemplo: La hora regional para el Este de los USA se ingresa como sigue:

EST5EDT4,M3.2.0,M11.1.0

Desglose del código:

- EST5 es el nombre de la zona horaria y el valor de compensación para el UTC (Tiempo Universal Coordinado)

- EDT4 es el nombre de la zona horaria cuando esta en uso el horario de ahorros de luz de día y el valor de compensación para el UTC.

- M3.2.0 es la fecha de inicio del horario de verano (EDT). 'M' especifica que la fecha seguirá el formato de 'Mes.Semana.Día'. Los dígitos 3.2.0 indican el tercer més, segunda semana y el primer día de la semana (Domingo)

- M11.1.0 es la fecha de terminación del horario de verano (EDT). 'M' especifica que la fecha seguirá el formato de 'Mes.Semana.Día". Los dígitos 11.1.0 indican el onceavo més, la primera semana y el primer día de la semana (Domingo)

Instrucciones detalladas acerca de NTP están disponibles en: www.defelsko.com/NTP

# <span id="page-13-0"></span>3D

(sólo sondas PosiTector RTR-3D)

Muestra una imagen a color de baja resolución en tres dimensiones (3D) de la superficie replicada. Con la Memoria activa, esta imagen en miniatura se almacenará con cada lectura para incluirla en los informes de inspección.

### NOTA:

Pulse el botón de desplazamientoarriba para cambiar entre imágenes 2D y 3D si la imagen no aparece automáticamente en la pantalla.

### Reinicio

Reinicio (menú Reset) restaura la configuración de fábrica y devuelve el dispositivo a una condición conocida. Ocurrirá lo siguiente:

Todos los lotes, registros de medición, nombres de archivos y capturas de pantalla serán eliminados.

Las configuraciones del menú serán de nuevo las siguientes:

Memoria = OFF Estadísticas = OFF SmartCouple = OFF Pantalla = None Teclado BLE = OFF USB Stream = OFF Bluetooth y Stream = OFF WiFi y Access Point = OFF Teclado y Transmisión USB = OFF Tic de Lectura = ON

Puede reiniciar el equipo de manera más completa (Hard Reset) apagando el equipo, esperando varios segundos y pulsando simultáneamente los botones central y (+) hasta que aparezca el símbolo Reset. Esto restablecerá el equipo a su condición conocida de fábrica. Realiza la misma función que el Reinicio y además:

Borrará la información de la conexión Bluetooth. Las configuraciones del menú serán de nuevo las siguientes:

Unidades = Microns Auto SINCR .Net = ON Sonido = Medio Cancelar Rotación = OFF <span id="page-14-0"></span>Bateria = Alkaline  $Touch = ON$ Luz de Pantalla = Normal USB Drive = ON Idioma = Inglés Bluetooth Smart = OFF

### NOTA:

La configuración de fecha, hora y WiFi no cambiarán al realizar un Reinicio.

# Unidades

Convierte la lectura en pantalla de microns a thou/mils y vice versa.

# Tipo de batería

Ingrese el tipo de baterías colocadas en el instrumento. Puede elegir una opción entre "Alcalinas", recargables de "Litio" o "NiMH" (nickel-metal hydride). El indicador de estado de carga de la batería se calibra automáticamente dependiendo de la selección. No ocurrirán daños cuando el tipo de baterías configuradas no concuerde con el tipo de baterías instalado.

# Sonido

Ajusta el volumen de la bocina integrada en el equipo (Apagado, Bajo, Medio, Alto).

# 2D

(sólo sondas PosiTector RTR-3D)

Muestra una imagen bidimensional (2D) en blanco y negro de la superficie replicada. Con la Memoria activa, esta imagen en miniatura se almacenará con cada lectura para incluirla en los informes de inspección.

### NOTA:

Pulse el botón de desplazamientoarriba para cambiar entre imágenes 2D y 3D si la imagen no aparece automáticamente en la pantalla.

# Touch

Permite que la funcionalidad de la pantalla táctil sea desactivada.

# Retroiluminación

Selecciona el nivel de brillo para la pantalla (Sol, Normal o Nocturno). Si se encuentra habilitado el brillo automático o "Auto Dim" (por defecto) la pantalla se oscurecerá después de un período de inactividad para preservar la vida de la batería. Presione el <span id="page-15-0"></span>botón "abajo" para volver a iluminar la pantalla.

### Cancelar Rotación

Deshabilita la función de Rotación Automática de la pantalla dejando fija la posición actual de la pantalla.

### Lenguaje

Convierte las palabras en pantalla y en la impresión al lenguaje seleccionado.

### Info del Medidor

Despliega el número de modelo, su número de serie, tipo de sensor, clave de registro (Key) para usar PosiSoft.net, cantidad de memoria disponible para almacenar lecturas, fecha y hora; además información de los paquetes de software del equipo.

Por motivos de seguridad, la clave de registro (key) es un requisito para hacer uso de una cuenta gratuita para la gestión y almacenamiento de tatos en PosiSoft.net

# <span id="page-16-0"></span>Configuración del Análisis

(sólo sondas PosiTector RTR-3D) Establece los parámetros de análsis para evaluaciones en 2D y 3D.

### Parámetros 2D

#### (sólo sondas PosiTector RTR-3D)

Los parámetros 2D se calculan a partir de un «trazo» virtual en toda el área de la imagen. Cuando la orientación esté establecida en horizontal X o vertical Y, la longitud de evaluación será igual a 3,8 mm, menos el doble de la longitud del filtro de descarte seleccionado. Cuando esté establecida la orientación en dirección diagonal XY o YX, la longitud de evaluación será igual a 5,4 mm, menos el doble de la longitud del filtro de descarte seleccionado.

El menú de parámetyros 2D permite al operador seleccionar parámetros de análisis bidimensional (2D) que mostrará el medidor (podrá seleccionar un máximo de 6 parámetros a partir de las listas de parámetros 2D y 3D).

### Rpc Límite C1

(sólo sondas PosiTector RTR-3D)

Rpc Límite C1: define las líneas de límite equidistantes por encima y por debajo de la línea media del perfil. Una cresta se cuenta después del trazo que pasa por debajo de la línea de límite inferior y por encima de la línea de límite superior. El valor predeterminado es de  $0.5 \mu$ m.

### Rpc Conteo de crestas

(sólo sondas PosiTector RTR-3D)

Rpc Conteo de crestas: número de crestas por unidad de longitud dentro de la longitud de evaluación.

# Ra

#### (sólo sondas PosiTector RTR-3D)

Ra (predeterminado) Rugosidad media: media aritmética de los valores absolutos de las desviaciones de altura de perfil dentro de la longitud de evaluación medida desde la línea media.

### Rv

(sólo sondas PosiTector RTR-3D)

Rv Perfil de máxima profundidad de valle: distancia entre el valle más profundo y la línea media dentro de la longitud de evaluación.

# <span id="page-17-0"></span>Rt

(sólo sondas PosiTector RTR-3D)

Rt Altura total de perfil: distancia entre la cresta más alta y el valle más profundo dentro de la longitud de evaluación.

# Rz

(sólo sondas PosiTector RTR-3D)

Rz Promedio de altura máxima del perfil: media aritmética de los valores sucesivos de distancia de cresta más alta a valle más profundo dentro de cada intervalo de muestreo calculada sobre la longitud de evaluación. La longitud del intervalo de muestreo será igual a la longitud de corte y el número de intervalos de muestreo será el número de longitudes de corte completo que caben dentro de la longitud de evaluación.

# Rq

#### (sólo sondas PosiTector RTR-3D)

Rq Media cuadrática de rugosidad (RMS): promedio de la media cuadrática de las alturas de perfil dentro de la longitud de evaluación medida desde la línea media.

# Rp

(sólo sondas PosiTector RTR-3D)

Rp Perfil de máxima altura de cresta: distancia entre el punto más alto del perfil y la línea media dentro de la longitud de evaluación.

### Parámetros 3D

### (sólo sondas PosiTector RTR-3D)

Los parámetros 3D se calcularán a partir del área de la imagen. Cuando se calculen los parámetros 3D se determinará un área de evaluación extrayendo un área alrededor del borde exterior del área de imagen igual a la anchura de la longitud de descarte.

El menú de Parámetros 3D permitirá al operador seleccionar parámetros de análisis 3D que el medidor mostrará (máximo de 6 parámetros a partir de las listas de parámetros 2D y 3D).

### H

(sólo sondas PosiTector RTR-3D)

H (predeterminado) Promedio de distancia máxima de cresta a valle: distancia entre los valores extremos menos los 50,8  $\mu$ m (2 mils) de película incompresible. Si desea hacer uso de la función opcional de linearización podrá ejecutarla activando la casilla de linearización en el menú Cal Settings (Ajustes de calibración).

# <span id="page-18-0"></span>Sa

(sólo sondas PosiTector RTR-3D)

Sa (predeterminado) Promedio de rugosidad: media aritmética de los valores absolutos de desviaciones de las alturas medidas respecto a la media de la superficie tomadas dentro de la zona de evaluación.

# Sv

(sólo sondas PosiTector RTR-3D)

Sv Profundidad máxima de valle: valor absoluto de la altura mínima en el área de evaluación con respecto a la media de superficie.

# Sz Root

(sólo sondas PosiTector RTR-3D)

Sq Media cuadrática de rugosidad (RMS): media cuadrática de las desviaciones de las alturas medidas respecto a la media de la superficie tomadas dentro de la zona de evaluación.

Sz Altura máxima de cresta a valle: distancia vertical entre la cresta más alta y el valle más profundo. Denominada habitualmente St.

Sp Altura de cresta máxima de área: altura máxima en el área de evaluación con respecto a la media de superficie.

Sv Profundidad máxima de valle: valor absoluto de la altura mínima en el área de evaluación con respecto a la media de superficie.

# Sp

(sólo sondas PosiTector RTR-3D)

Sp Altura de cresta máxima de área: altura máxima en el área de evaluación con respecto a la media de superficie.

# Sq

(sólo sondas PosiTector RTR-3D)

Sq Media cuadrática de rugosidad (RMS): media cuadrática de las desviaciones de las alturas medidas respecto a la media de la superficie tomadas dentro de la zona de evaluación.

# Parámetros 3D

(sólo sondas PosiTector RTR-3D) Spd (predeterminado) Densidad máxima de cresta: número de picos por área (antes conocida como Pd).

<span id="page-19-0"></span>Sa (predeterminado) Promedio de rugosidad: media aritmética de los valores absolutos de desviaciones de las alturas medidas respecto a la media de la superficie tomadas dentro de la zona de evaluación.

Sq Media cuadrática de rugosidad (RMS): media cuadrática de las desviaciones de las alturas medidas respecto a la media de la superficie tomadas dentro de la zona de evaluación.

Sz Altura máxima de cresta a valle: distancia vertical entre la cresta más alta y el valle más profundo. Denominada habitualmente St.

Sp Altura de cresta máxima de área: altura máxima en el área de evaluación con respecto a la media de superficie.

Sv Profundidad máxima de valle: valor absoluto de la altura mínima en el área de evaluación con respecto a la media de superficie.

### Filtro Corto

#### (sólo sondas PosiTector RTR-3D)

Para optimizar el análisis de una aplicación específica los filtros deberán aplicarse a la imagen en bruto para eliminar características de perfiles no deseados antes de calcular los parámetros 2D y 3D. El filtro Gaussiano de longitud de onda corta atenúa características que tienen una longitud de onda más corta que la seleccionada.

Existen los siguientes Filtros Corto:

Ninguno 0.008mm 0.025mm (predeterminado) 0.080mm

### Filtro Limitador

#### (sólo sondas PosiTector RTR-3D)

Para optimizar el análisis de una aplicación específica, se deben aplicar filtros a la imagen sin procesar para eliminar las características de perfil no deseadas antes de calcular los parámetros 2D y 3D. El filtro Gaussiano de corte de longitud de onda larga atenúa características que tienen una longitud de onda más larga que la seleccionada.

Existen los siguientes Filtros Limitador:

Ninguno 0.08mm 0.25mm

<span id="page-20-0"></span>0.8mm (predeterminado) 2.5mm

### **Descarte**

Un efecto secundario del corte de onda larga es el sesgo de los valores de filtro cercanos al borde del área o longitud de evaluación. Para evitar que estos valores sesgados afecten al cálculo de los parámetros 2D y 3D se descartarán los valores cercanos a los bordes del área de evaluación. La longitud de descarte se calculará a partir del corte de la longitud de onda larga seleccionado.

Estas son las selecciones de descarte disponibles:

No descartar Descartar 1/2 (predeterminado) Descartar 1

### Orientación 2D

(sólo sondas PosiTector RTR-3D)

Los parámetros 2D se calculan a partir de un «trazo» virtual en toda el área de la imagen. Por defecto, este trazo irá en dirección horizontal X paralelo al eje largo de la cinta de réplica. Esta orientación podrá cambiarse si se desea:

Horiz X (Horizontal X) (predeterminado) Vert Y (Vertical Y) Diag XY (Diagonal XY) Diag YX (Diagonal YX)

### <span id="page-21-0"></span>**Conectar**

Configura las opciones de comunicación y conectividad del medidor.

### Bluetooth

Configure Bluetooth communication and connection options for the Gage.

### Habilitado

Cuando se Habilita nos permite comunicar el PosiTector por tecnología inalámbrica a una computadora o dispositivo inteligente que esté ejecutando la App de PosiTector – vía Bluetooth Inteligente (BLE) con auto-emparejamiento.

### Bluetooth Setup

Setup options for Bluetooth input/output communication modes.

### Input Devices

Displays the currently paired Bluetooth keyboard or barccde scanner. Use your external Bluetooth keyboard or barcode scanner to conveniently enter reading and batch annotations.

To add a new device, put your keyboard or barcode scanner into pairing mode, then press Next. Select your input device from the displayed list. Once connected, the gage will return to the main measurement screen. The Bluetooth input (keyboard) icon will be displayed indicating a successful connection.

### Keyboard

BLE Keyboard mode communicates wirelessly with your computer by emulating keyboard keystrokes. When connected in this mode, PosiTector Advanced instruments will be recognized as a simple Bluetooth keyboard. Each reading is typed, followed by a carriage return (enter). This provides a simple way to capture readings as they are taken without any special software, drivers or complex setup.

Para mayor información sobre la modalidad de teclado BLE visite: www.defelsko.com/connect

# Power Off Time

By default, the PosiTector Advanced powers off after 5 minutes of inactivity. This power off time interval can be adjusted when connected wirelessly via Bluetooth Smart to help maintain connectivity while measuring. The interval is user selectable in 5-minute increments up to a maximum of 60 minutes. Use the (-) and (+) buttons to adjust the interval time, then select Ok.

# <span id="page-22-0"></span>Enviar Lotes

Transfiere las series seleccionadas a la App PosiTector (útil cuando se cambia de dispositivo).

La opción Enviar Lotes aparecerá en el menú cuando el medidor esté conectado a un dispositivo inteligente que ejecute la App PosiTector.

### Sinc. Lotes

Seleccione los lotes marcándolos para su sincronización con la App PosiTector. Los nuevos lotes creados mientras el Bluetooth Smart está habilitado se seleccionarán automáticamente.

Con Bluetooth Smart habilitado, seleccione Sinc. Lotes para transferir los lotes seleccionados desde la memoria interna hasta la App de PosiTector. Es útil al cambiar entre dispositivos inteligentes, ya que sólo se sincronizarán automáticamente las lecturas y series pendientes de sincronizar en cualquier dispositivo inteligente.

### NOTA:

Si Bluetooth Smart está desactivado, los datos de las series seleccionadas en el menú Sinc Lotes se incluirán en una cola hasta que la comunicación con la App PosiTector se restablezca.

### Bluetooth Classic

Permite que las lecturas sean enviadas a una computadora, impresora opcional o a dispositivos compatibles usando la tecnología inalámbrica. Requiere Emparejamiento.

Ver www.defelsko.com/bluetooth

### NOTA:

Bluetooth Classic is not compatible with the PosiTector App. Enable Bluetooth for use with the PosiTector App.

### Emparejar

Tanto el instrumento emisor como el dispositivo receptor deben ser emparejados (relacionados para comunicación) previo a la primer transmisión de lecturas.

Vea www.defelsko.com/bluetooth para instrucciones adicionales de emparejamiento.

### Habilitado

Allows readings to be sent to a computer, optional printer or compatible device using Bluetooth Classic wireless technology. Pairing required.

# <span id="page-23-0"></span>Transmisión

Transmita lecturas individuales a un ordenador conectado mediante USB a través de un protocolo en serie. Ideal para su uso con software de recopilación de datos. Control Estadístico de Producción (SPC) compatible en serie.

Consulte www.defelsko.com/update

### Info

Enlista información respecto de su coneccion Bluetooth active, incluye el nombre del dispositivo emparejado y la dirección MAC.

### Sondas Inteligentes

Despliega en pantalla los Sensores Inteligentes (PosiTector DPM-L y PosiTector CMM-IS) disponibles dentro del rango del medidor PosiTector. Los Sensores Inteligentes deben estar encendidos para que puedan ser visualizados.

### Atajo:

Marque la casilla correspondiente al acceso directo (Shortcut) para agregar la opción de Sensores Inteligentes al menú principal.

# USB

Conecte el equipo a una PC/Mac utilizando el cable USB-C provisto. Podrá visualizar e imprimir lecturas y gráficos desde un navegador web universal, también desde un explorador de archivos o utilizar el PosiSoft Desktop.

### NOTA:

Cuando está conectado, la alimentación de energía se obtiene a través del cable USB-C. Las baterías no estarán en uso y el medidor no se apagará automáticamente.

### Sincroniza ya

Si se ha seleccionado, el dispositivo sincronizará inmediatamente los datos de medición a PosiSoft.net (requiere de una conexión por cable USB a una computadora que esté ejecutando el programa PosiSoft Desktop).

Como alternativa seleccione Auto SINCR desde el menú de conexión USB para sincronizar automáticamente con un PC. Las mediciones adicionales incorporadas a la memoria durante la conexión se sincronizarán solo cuando el cable USB se desconecte y se vuelva a conectar o cuando esté seleccionada la opción Sincroniza ya.

NOTA:

<span id="page-24-0"></span>PosiSoft Desktop será necesario cuando se empleen conexiones USB para sincronizar con PosiSoft.net.

# Unidad USB

Cuando se habilita la Unidad USB (USB Drive) el PosiTector es reconocido como un dispositivo de almacenamiento extraíble USB el cual permite una interfaz simple para recuperar los datos de la memoria de una manera similar a la provista por los dispositivos USB de memoria extraíble en las cámaras digitales. La unidad USB también será necesaria para importar las mediciones guardadas con la aplicación PosiSoft Desktop. Una vez que se conecta, cualquier computadora puede explorar los archivos que contienen las mediciones almacenadas en la memoria del PosiTector que esta siendo identificado virtualmente como una unidad extraíble de memoria usando el cable de conexión USB-C.

### NOTA:

Cuando está conectado, la alimentación de energía se obtiene a través del cable USB-C. Las baterías no estarán en uso y el medidor no se apagará automáticamente.

# Archivos JSON

Cuando se habilita (por defecto), estarán disponibles archivos con esquema JSON en la unidad PosiSoft USB. Estos archivos pueden ser particionados para incorporarlos a bases de datos y aplicaciones de software personalizadas.

### NOTA:

Deshabilitar esta opción puede reducir el tiempo requerido para que una computadora reconozca cal PosiTector en su primera conexión vía USB.

# Reporte HTML

Cuando se encuentra habilitado (por defecto), podrá visualizar un reporte en formato HTML al seleccionar el archivo "index.html" o "START\_HERE.html" que se ubican en el directorio raíz. Las lecturas almacenadas y las gráficas pueden ser visualizadas o copiadas a través de navegadores web o exploradores de archivos.

### NOTA:

Deshabilitar esta opción puede reducir el tiempo requerido para que una computadora reconozca cal PosiTector en su primera conexión vía USB.

### Transmisión

Transmita lecturas individuales a un ordenador conectado mediante USB a través de un protocolo en serie. Ideal para su uso con software de recopilación de datos. Control Estadístico de Producción (SPC) compatible en serie.

<span id="page-25-0"></span>Para obtener más información sobre USB y la transmisión visite: www.defelsko.com/usb/stream/

### Auto SINCR

Cuando se habilita esta opción, las mediciones se sincronizarán automáticamente con PosiSoft.net cuando sea conectado a una computadora que ejecute el PosiSoft Desktop. Las mediciones adicionales incorporadas a la memoria durante la conexión se sincronizarán solo cuando el cable USB se desconecte y vuelva a conectar o cuando esté seleccionada la opción Sincroniza ya.

### NOTA:

PosiSoft Desktop será necesario cuando se empleen conexiones USB para sincronizar con PosiSoft.net.

### Teclado USB

La modalidad de teclado USB (Keyboard) habilita a los PosiTector Advanced para emular un teclado de conexión por USB cuando se conectan a una computadora PC.

La modalidad de teclado USB se comunica con su computadora emulando la escritura manual por teclado. Cuando se conecta en esta modalidad, los instrumentos PosiTector Advanced serán identificados como un teclado USB genérico. Cada lectura es escrita individualmente, seguida de un salto de línea con retorno (Enter). Esto nos provee de una manera sencilla para capturar lecturas conforme son generadas sin uso de software especiales, controladores o de instalaciones complejas.

Para una mayor información acerca de la modalidad Teclado USB visite: www.defelsko.com/connect

# Keyboard Format

By default, when a measurement is transferred in Keyboard mode, it's followed by a carriage return (enter). Keyboard Format allows the user to customize the delimiter to match forms or software field input requirements. Multiple delimeters can be joined together.

For more information on Keyboard mode visit: www.defelsko.com/connect

### WiFi

Permite la conexión a su red inalámbrica local o punto de acceso. Ideal para el uso de su conexión a Internet y sincronizar las mediciones almacenadas con PosiSoft.net

Consulte www.defelsko.com/wifi

### <span id="page-26-0"></span>Opciones de Configuración

Establece las opciones de configuración WiFi para el Medidor.

# Canal de AP

El canal del punto de acceso que corresponde a un rango de frecuencia. (el canal por defecto es el: 6)

Para la mayoría de los usuarios el canal por defecto no requiere ser cambiado. Si se experimenta una mala conexión o fala acceso a la red, intente un canal distinto.

Presione el botón "arriba" para iluminar la opción de canal. Use los botones (-) o (+) para ajustar el valor del canal. Presione el botón "Abajo" y seleccione OK.

### Nombre del Medidor

Ingresa un nombre único para el Medidor (usando hasta 14 caracteres). Esto ayuda a identificar el medidor en tu red local.

### Habilitar Servidor /h1>

El instrumento tiene incorporado un Servidor de Red (WebServer) que puede ser accedido por otros dispositivos conectados por red. Esta opción habilita (por defecto) una conexión entre la red y el medidor. Para acceder al servidor del instrumento abre la dirección IP del instrumento:8080 usando un navegador web.

### Ajustes de IP

Ingresa manualmente la información IP de la red como se indica...

Tipo de IP (DHCP o Estática), Dirección IP, Gateway, Netmask, DNS1, DNS2

Consulta a tu administrador de red o tu departamento de IT local para asistencia en este proceso.

### Contraseña AP

La serie de caracteres, números y símbolos utilizados para firmar el acceso a una red WiFi. La contraseña establecida por defecto es: password

Presione el boton de navegación central para desplegar el teclado de la pantalla táctil. Ingrese la contraseña par el Punto de Acceso. La contraseña le será requerida a todos los instrumentos que accedan al Punto de Acceso del PosiTector.

En este punto, el PosiTector es ahora visible para todos los dispositivos habilitados con WiFi. Simplemente conecte sus dispositivos WiFi al nuevo Punto de Acceso

<span id="page-27-0"></span>PosiTector. Todos los "body" de PosiTector están individualmente identificados con su respectivo número de serie del o por el Nombre del Medidor asignado por el usuario.

# Reiniciar WiFi

Remueve todas las redes previamente configuradas y restaura los valores pre-configurados por el fabricante en los parámetros de WiFi.

### Transmisión WiFi

Transfiere inalámbricamente las lecturas hasta un dispositivo o computadora por WiFi.

Cuando se encuentra habilitado, el medidor enviará una solicitud "GET" a una URL especifica por cada lectura. La URL puede contener etiquetas que se sustituyen con los valores que corresponden a lecturas adquiridas con el PosiTector. Esta Solución convierte al cuerpo del PosiTector en un dispositivo con IOT ("Internet of Things") lo cual es ideal para usuarios que ya cuentan con una red existente en la que es posible transmitir en vivo vía WiFi las mediciones en tiempo real desde el instrumento de medición hasta un servidor para alimentar una aplicación de software o una base de datos central.

Para mayor información acerca de la Transmisión por WiFi visite: www.defelsko.com/connect

# Auto SINCR

Cuando se habilita, el medidor intentará sincronizar la información almacenada automáticamente con PosiSoft.net desde que es encendido (requiere conexión de red WiFI con acceso a internet). De manera alternativa, seleccione "Sync .net Now" para sincronizar manualmente y al instante los datos almacenadas en memoria.

# Access Point

Genera una red inalámbrica para permitirle a su dispositivo inteligente o computadora una conexión directa con el PosiTector. Es ideal cuando no hay disponible una red WiFi cercana.

Para habilitar, seleccione "punto de Acceso" (Access Point) desde el menú Conectar & gt; WiFi. El ícono de punto de acceso será desplegado en el marco superior izquierdo de la pantalla de su PosiTector.

### Seguridad del Punto de Acceso

Para permitir el acceso de red solamente a dispositivos autorizados es importante que ingrese una contraseña o (frase de seguridad) para el Punto de Acceso. La contraseña <span id="page-28-0"></span>por defecto es la palabra: password.

En el menú Conectar > WiFi > Establecer, elija la opción "AP Passphrase" para modificar la contraseña establecida por defecto.

### Habilitado

Seleccione para permitir la conexión con su red WiFi local. El ícono de Wifi aparecerá en la pantalla y el Medidor intentará conectarse con cualquier red previamente configurada por el usuario. Ingrese al menú "Redes" para conectarse a una nueva red.

### Redes

Explora y despliega todas las redes WiFi disponibles dentro de un rango. Seleccione una red, enseguida ingrese la contraseña, si es requerida. El ícono de Wifi aparecerá en la pantalla.

NOTA:Algunas redes no estarán visibles y van a requerir una configuración manual usando la opción de "Agregar Una Red". Consulte al administrador de la red o al administrador del departamento de IT.

### Información WiFi

Despliega información acerca de la conexión local de WiFi incluyendo:

SSID: El nombre de la red

### Estado:

El estado de la conexión de la red

### Dirección IP:

La dirección IP asignada al Medidor dentro de la red.

### Sincroniza ya

Cuando se selecciona esta opción, el dispositivo sincronizará inmediatamente los datos de medición con PosiSoft.net (requiere conexión de red WiFI con acceso a internet).

### Actualizar

Determina si hay actualizaciones disponibles de software para su medidor.

Para realizar una actualización, el Medidor deberá estar conectado por cable USB a una computadora con acceso a internet mientras ésta última ejecuta el software PosiSoft Desktop, o directamente a una red WiFi.

Consulte www.defelsko.com/update

### ADVERTENCIA:

El medidor realizará un Reinicio completo tras una actualización. Todas las mediciones guardadas se borrarán de la memoria.

### <span id="page-30-0"></span>Ayuda

Cuando se resalta una opción del menú, aparece el ícono (i) informando que hay información de ayuda disponible para ese elemento del menú. Presione la tecla (+) o el ícono (i) para desplegar la información de ayuda. Actualice periódicamente el medidor para asegurar que el medidor cuenta con la información de ayuda del menú más reciente.

Puede descargar un archivo en formato PDF con todos los ítems de ayuda del menú en www.defelsko.com/help

### Menú Operación

Para ingresar al menú principal, encienda el medidor, después presione el botón de navegación. Puede utilizar tanto el teclado del tablero como la pantalla táctil para navegar en el menú. Si lo desea, la funcionalidad de la pantalla táctil puede ser deshabilitada desde el menú "Configurar".

Seleccione la opción del menú tocando el título o utilice las teclas arriba y abajo para señalar la opción del menú de su elección finalmente presione el botón del central para validar la selección.

Cuando el contenido del menú necesite desplegarse en más de una pantalla, se mostrará el número de página debajo del título del menú. Podrá navegar entre las páginas del menú usando las teclas arriba y abajo. Cuando llegue al inicio o final de una lista presione la tecla respectiva para avanzar o retroceder entre páginas. Si utiliza la pantalla táctil, simplemente presione las flechas izquierda o derecha, o deslice el dedo por la pantalla hacia abajo o arriba.

Presione el botón (-) o deslice el dedo hacia su derecha para regresar a la pantalla anterior. Selecciones Salir para cerrar el menú.

Una opción del menú con un > indica la existencia de un sub-menú para esa opción del menú. Seleccione la opción para desplegar los elementos del sub-menú.

### Captura de pantalla

Presione ambos botones (-) y (+) al tiempo para copiar y guardar la imagen de la pantalla actual. Las últimas 100 capturas de pantalla serán almacenadas en la memoria y podrá acceder a ellas cuando esté conectado a un ordenador vía PosiSoft USB Drive.

# <span id="page-31-0"></span>Apagar

Para conservar la vida de la batería, el instrumento entrará en reposo automáticamente tras 5 minutos de inactividad. Cuando se encuentra dentro del modo de reposo, el instrumento se reactiva significativamente más rápido. El instrumento se apagará completamente después de 4 horas de inactividad. Alternativamente, seleccione la opción "Apagar" en el menú principal. Todas las configuraciones se mantienen.

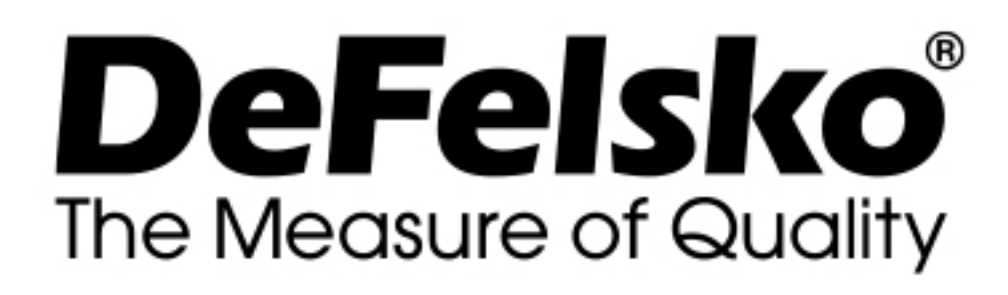

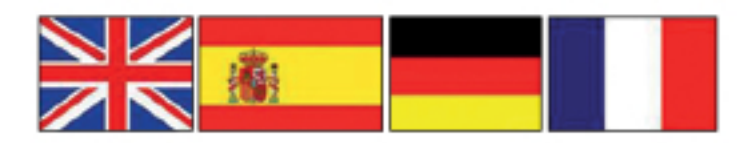

#### www.defelsko.com

© DeFelsko Corporation USA 2020 Reservados todos los derechos

#### Garantía limitada, solución única y obligación

La garantía única de DeFelsko, la solución, y la obligación son la garantía limitada expresa, la solución y la obligación limitada expuestas en su sitio web: www.defelsko.com/terms

Este manual está protegido por copyright. Todos los derechos de este manual están reservados y no podrá ser parcial o totalmente reproducido o transmitido por ningún medio sin el consentimiento previo por escrito de DeFelsko Corporation.

DeFelsko, PosiTector, y PosiSoft son marcas comerciales de DeFelsko Corporation registradas en los EE.UU. y en otros países. Otras marcas o nombres de productos son marcas comerciales o registradas de sus propietarios respectivos.

Se han tomado todas las precauciones posibles para asegurar la precisión de toda la información contenida en este manual. DeFelsko no aceptará responsabilidad por errores tipográficos o de impresión.